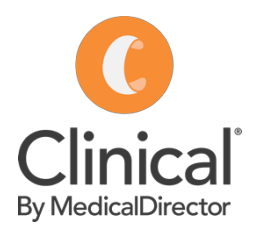

## Adding a coded diagnosis

A Clinical by MedicalDirector cheat sheet

Diagnoses are added using the Past history screen or via the Reason for Visit button in the Progress Notes tab of Medical Director Clinical. The diagnosis should always be chosen from a coded list rather than using free text.

## The Past History section of the electronic medical record is used to record only:

- Chronic conditions
- Significant events in the patient's medical history

## *Adding a coded diagnosis in the patient record / consultation:*

- 1. Open the patient record 'F2'.
- 2. Select the 'Past history' tab.
- 3. Select the red  $'$ +' button in the top left of the screen.
- 4. Enter the date the condition was diagnosed in the date field. If a specific date is not known, enter year it was first diagnosed.
- 5. Enter the first few characters of the double click on the relevant diagnosis to select.
- 6. Tick 'Active Problem' if a current condition.
- 7. Tick 'Summary' to include the diagnosis on health summaries and referrals.
- 8. Tick 'Confidential' to exclude the diagnosis from health summaries.
- 9. Enter Comment/s as required.

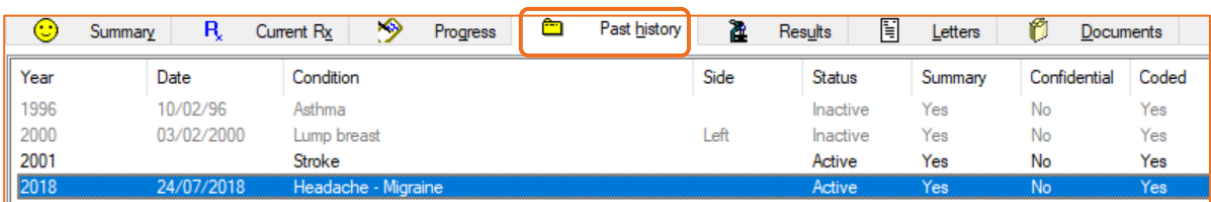

## 10. OK to save.

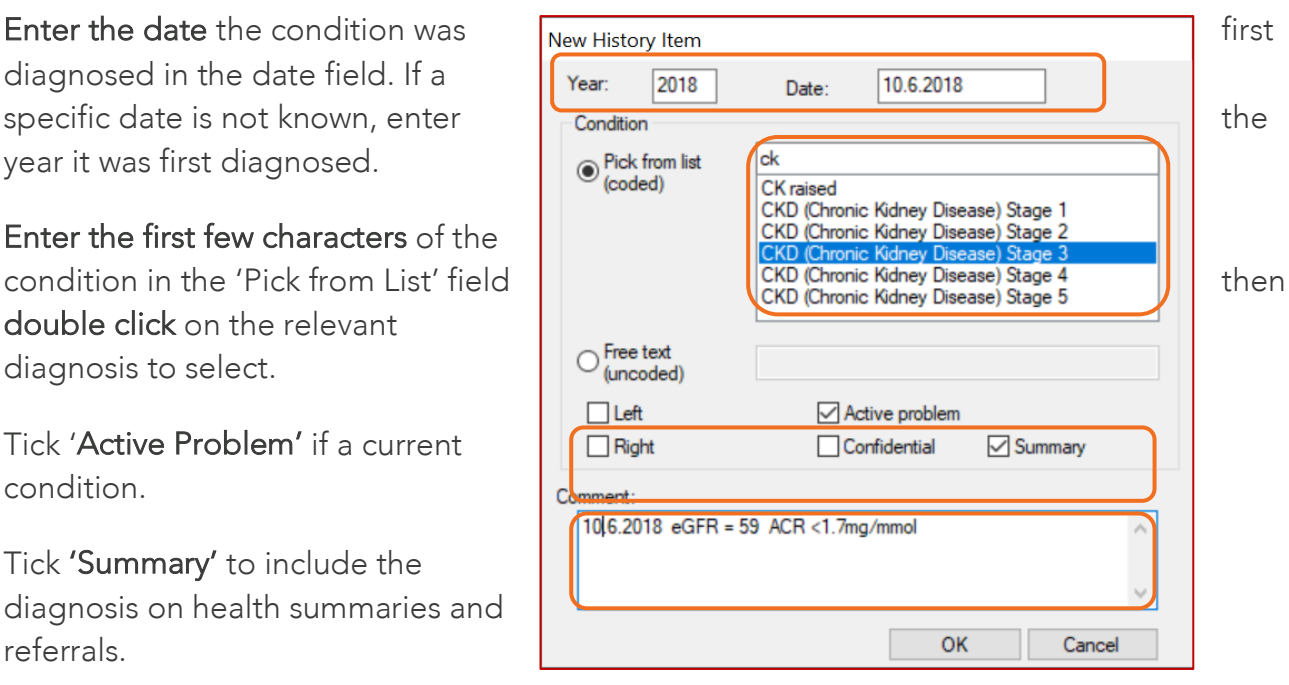

è

Past history